2024/05/19 03:36 1/1 PlayGround

## **Track Recording**

**How to get to track recording settings:** Open Left Main Menu > Settings > Track recording

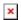

- Profile Manager specific settings for each recording profile.
- **Profile** selection of profile for recording.
- **Select profile before start** setting whether the recording profile should be chosen everytime before the recording starts.
- **Show options to add links** option to enable users to add links to tracks and waypoints when exporting them into the file.
- **Show stats in notification** track recording statistics in notifictions bar when track recording is enabled.
- Show notification buttons track recording buttons in notifications bar when track recording
  is enabled.
- Show continue track recording dialog to continue track recording when starting it.
- **Show stop confirmation** when stopping the track, the window appears to confirm stopping.
- Show open after export dialog show dialog asking whether to open exported tracks.
- Line width width of the line displaying track, ranging from 3 to 26.
- Draw outline
- Color line by segments -
- · Color line by data -
- Colors selection of automatic colors for recorded tracks.
- Automatically export tracks after stopping the track recording, show dialog with track exporting options
- •
- Automatically delete tracks after export deleting tracks from internal app memory after expoting them.

From:

https://docs.vecturagames.com/gpxviewer/ - GPX Viewer User Guide

Permanent link:

https://docs.vecturagames.com/gpxviewer/doku.php?id=playground:playground&rev=1655734283

Last update: 2022/06/20 14:11

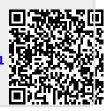